## **Manual – Ominstallation av certifikat**

## **Lathund för ominstallation av certifikat då du inte kan logga in i ARV 2**

- 1. Sätt i ditt e-tjänstekort i kortläsaren
- 2. Klicka på "pil upp" / **visa dolda ikoner**, längst ner till höger på skärmen
- 3. Högerklicka på **Net ID** symbolen så öppnas en meny
- 4. Klicka på **administration** så dyker ditt namn upp mitt på skärmen
- 5. Klicka på ditt **namn** och sen **innehåll**
- 6. Då kan du se information om dina certifikat om du trycker på **i**-symbolen
- 7. Välj det certifikat som anger ditt HSA-Id och ett nytt fönster öppnas till vänster
- 8. Har kan du installera certifikatet (klicka igenom installera/fortsätt/slutför)
- 9. Du får en bekräftelse att installationen lyckats, klicka ok

(gör om proceduren för underskrift också)

10.När du gjort detta kan du stänga ner de öppna "certifikatfönstren" och logga in på Arv 2 portalen

(du ska nu kunna logga in med Chrome och behöver ej använda Internet Explorer)

### **För en mer detaljerad lathund med bilder, se nästkommande sidor i dokumentet.**

*Vid ytterligare problem eller frågor kan ni kontakta servicedesk då dom har hand om inloggningsproblem i ARV-portalen: kontakta servicedesk på telefonnummer 08-123 700 20 eller via kontaktformulär: [https://tellus.sll.se.](https://tellus.sll.se/) Om dom inte skulle kunna lösa ert problem så ber jag er att kontakta vår funk-brevlåda: [Eva.hsf@regionstockholm.se](mailto:Eva.hsf@regionstockholm.se) så hjälper vi er vidare.*

## **Detaljerad lathund**

- 1. Klicka pil upp längst ned i menyraden till höger
- 2. Högerklicka på NetID ikonen

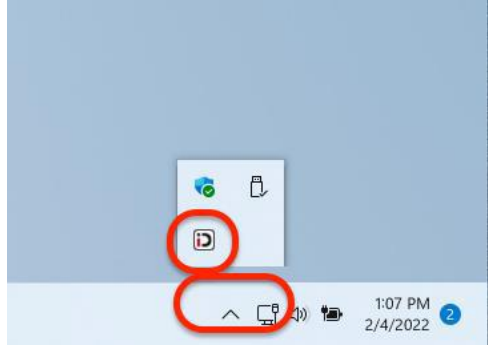

3. Klicka på "Administration"

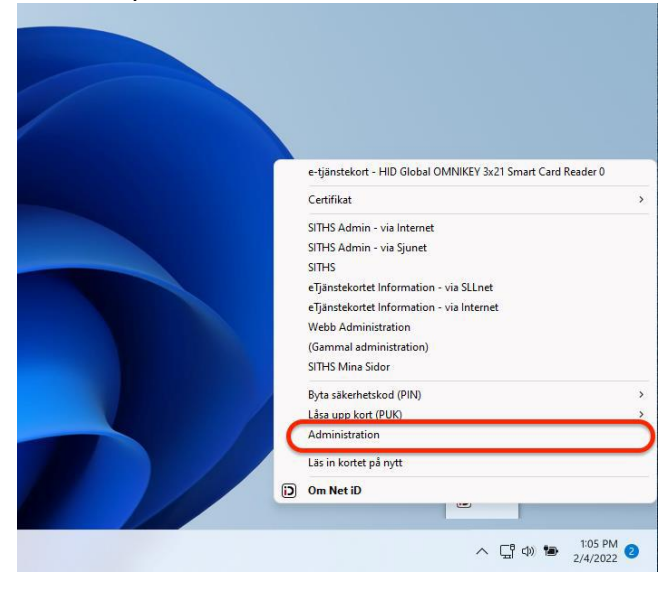

4. Klicka på användaren

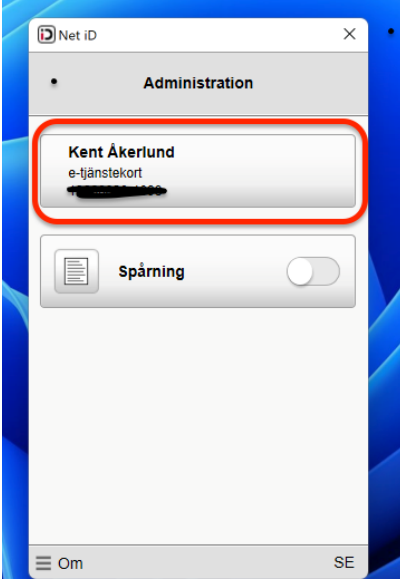

### 5. Klicka på "Innehåll"

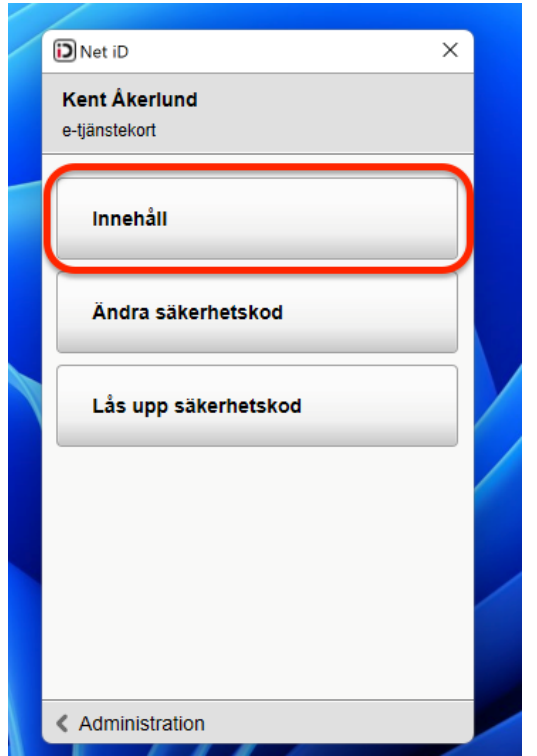

# 6. Klicka på i (information) ikonen under identifiera

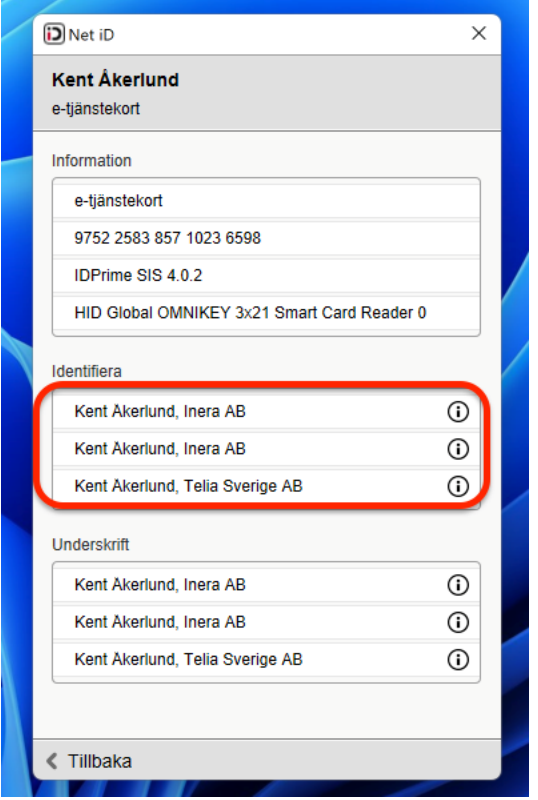

- 7. Välj rätt certifikat, skall innehålla SITHS e-id Person HSA-id 3 CA v1
- 8. Klicka "Install certificate.." och "OK"

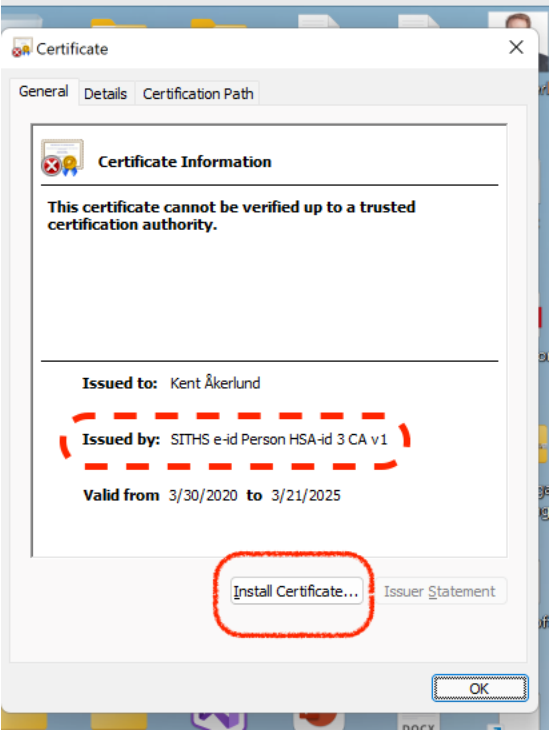

9. Klicka "Next" på kommande två sidor

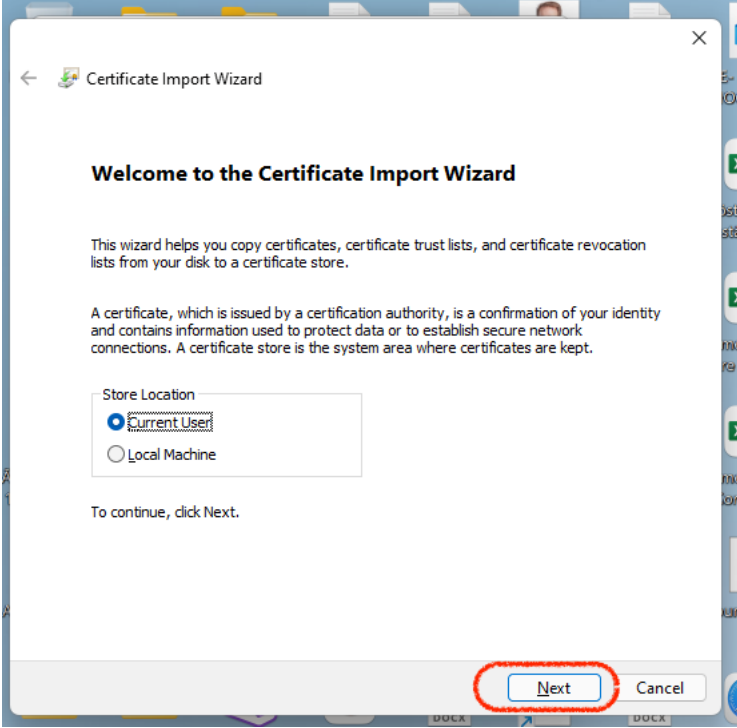

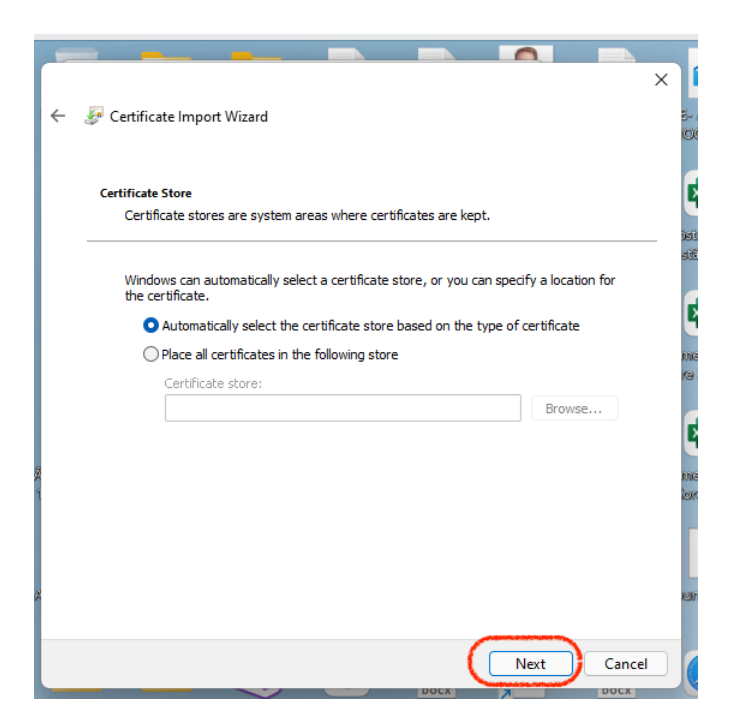

#### 9. Klicka "Finish" på den sista sidan

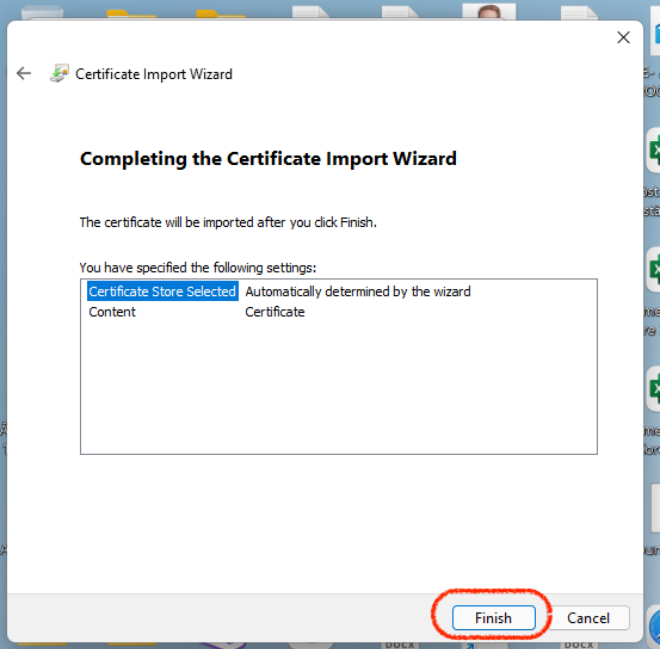

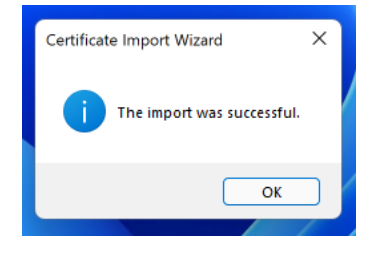

Starta om webbläsaren och prova att logga in på nytt.